## Microsoft 365 利用について (Mac 版)

### **Microsoft 365\*は Microsoft 社と関西外国語大学の包括契約によりアプリをインストールできます。**

\* Microsoft 365 は「Office 365」から名称変更しました。画面上の「Office 365」の名称や表現は、今後変更になる 場合があります。また OS のバージョンによって画面が異なる場合があります。

(このマニュアルは 2021 年 3 月 1 日現在の画面で作成しています。)

#### **対象:**

本学在籍期間中となります。退学、除籍、卒業時にはアンインストールが必要です。 学籍番号が変わる場合 (本学編入、大学院進学) はアンインストール後、新規学籍番号で再インストールが必要です。

### **アプリ:**

Microsoft 365 : Word、Excel、PowerPoint、OneDrive など 特定のアプリのみをインストールすることはできません。 Mac、タブレット、スマートフォンではインストールできるアプリが一部異なります。

### **端末:**

Windows または Mac PC5台、タブレット5台、スマートフォン5台 iOS、iPadOS は App Store、Android は Google Play からインストールしてください。

### **注意事項:**

- ・ Microsoft 社との契約の見直し等により、サービス内容の変更や解除を行う場合があります。
- ・ インストールにはインターネット環境が必要です。インストール後は、Office 起動時に、インターネットを通じて 30 日に 一度、自動認証が行われます。
- 既に Office 製品がインストールされている場合は、不具合が生じる可能性があるため、 事前にインストールできるかを確認し、必要に応じて既存 Office 製品のアンインストールをしてください。
- ・ 本サービスの利用によって生じたパソコンのトラブル、データの消失等に関して、本学は一切責任を負いません。
- ・ インストール等に関する問い合わせについては、手順書最後のページを参考にし、Microsoft サポート窓口まで お願いします。

# Microsoft 365 インストールについて

インストール時は管理ユーザーのアカウント\*\*でログインし、インターネットに接続した状態で実行してください。 \*\*所有者が設定しているもの、プログラムのインストール等ができる権限があるアカウントのことを指します。

### **Gaidai Mail for Students にサインインする**

1. Gaidai Mail for Students は本学公式 Web ページ「学内サポート」→「Gaidai Mail for Students」 からサインイン可能です。

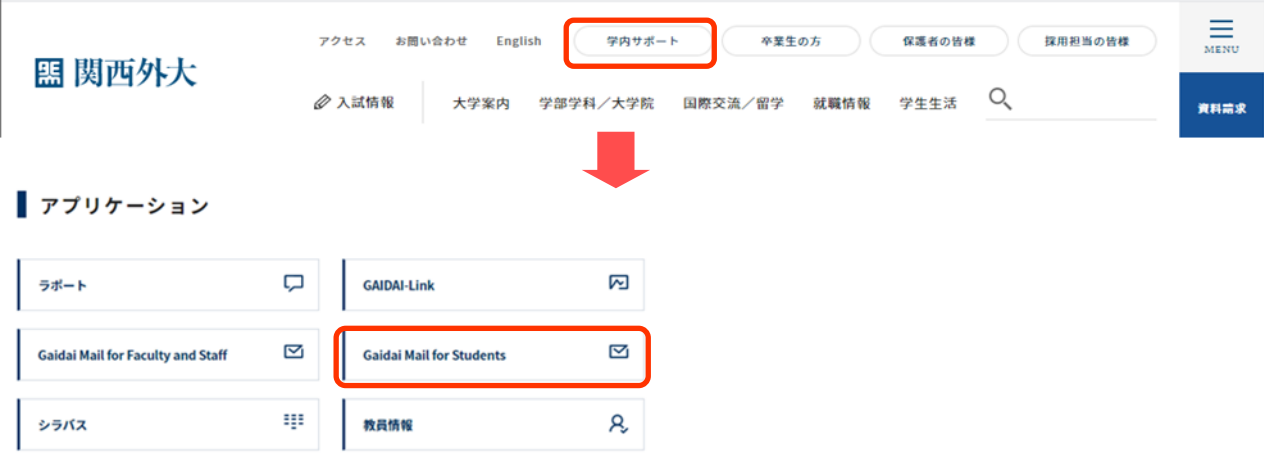

URL を入力する場合は、Web ブラウザを起動して「アドレスバー」に「https://outlook.office.com/」を入力し、Enter キー を押します。

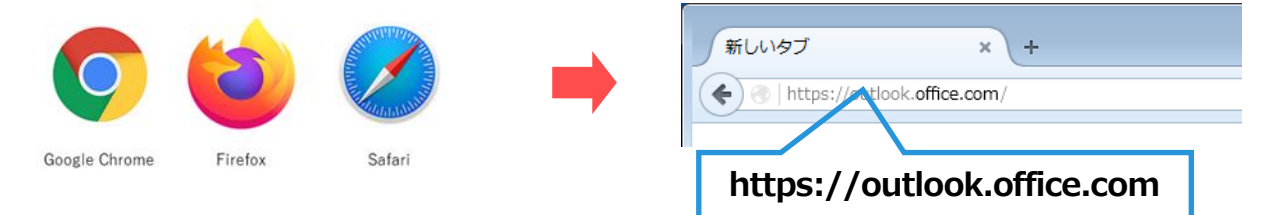

2. サインイン画面が表示されたら、学内システム (ラポート) と同じ「アカウント」(1) xxxxxxxx**[@kansaigaidai.jp](mailto:s学籍番号@kansaigaidai.jp)** 、 「パスワード」(②) を入力し、「サインイン」をクリックします。

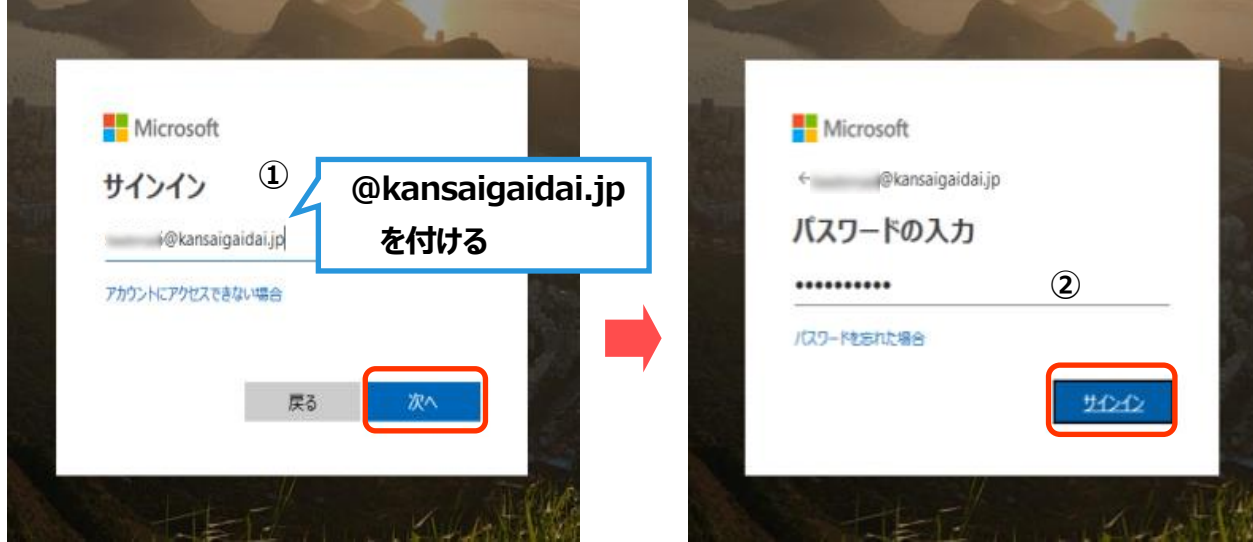

## **アプリをインストールする**

1. サインインが完了すると、「受信トレイ」が表示されます。Outlook の横の四角(①)をクリックします。

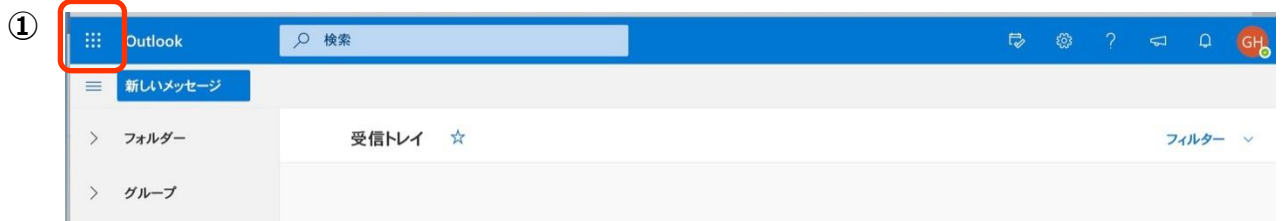

2. アプリの画面が表示されるので、右上の「Office 365」 (2) をクリックします。

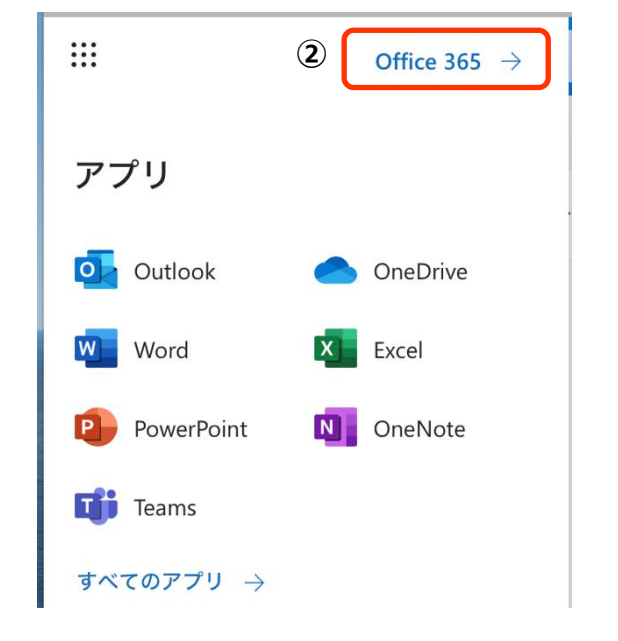

3. Office のインストール (3) をクリックします。

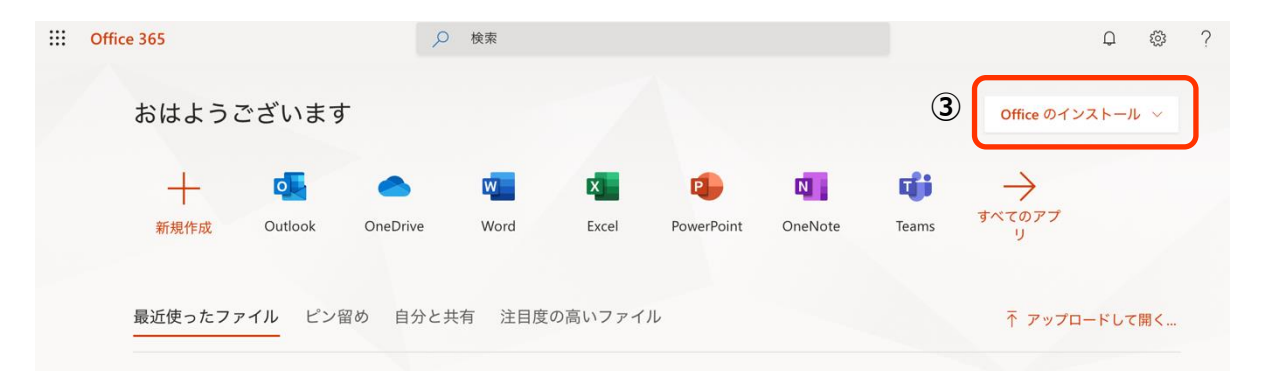

4. Office 365 アプリ (4) をクリックするとダウンロードが開始されます。

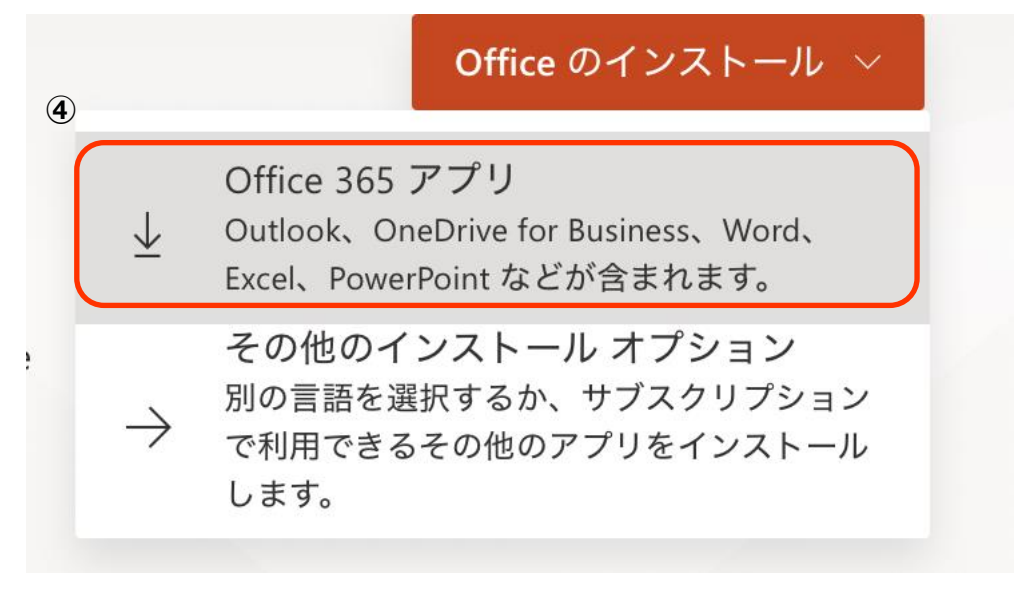

5. 画面右上のツールバーの状態が (⑤) から (⑥) に変わったらダウンロード完了です。

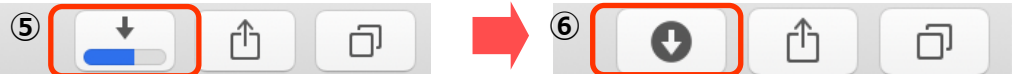

6. (6) をクリックするとインストーラーファイル (2) が表示されますので、ダブルクリックします。

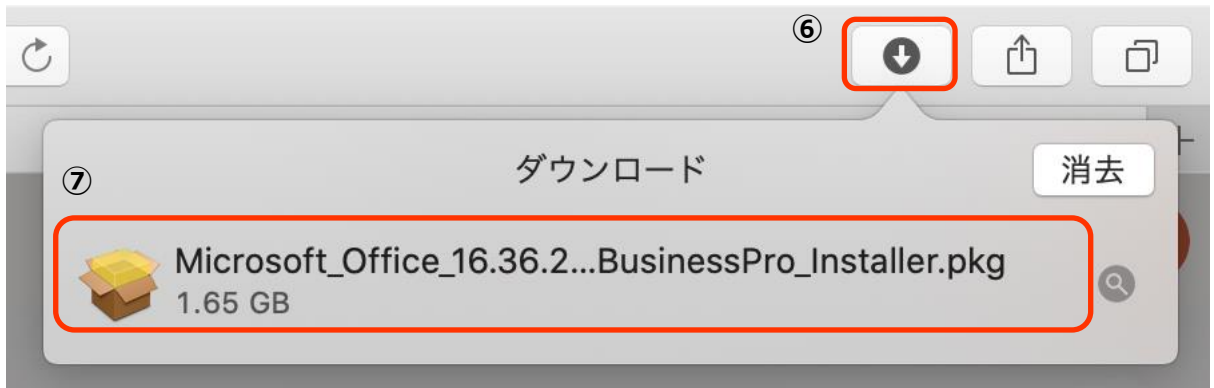

不明な開発者からのものであるため、Microsoft Office インストーラーを開くことができないというエラーが表示された場合は、ダウン ロードしたファイルをデスクトップに移動し、 「contorol」キーを押しながらファイルをクリックし、インストーラーを起動させてください。

7. Office インストーラーが起動します。指示にしたがってインストールを実行してください。(⑧〜⑪)

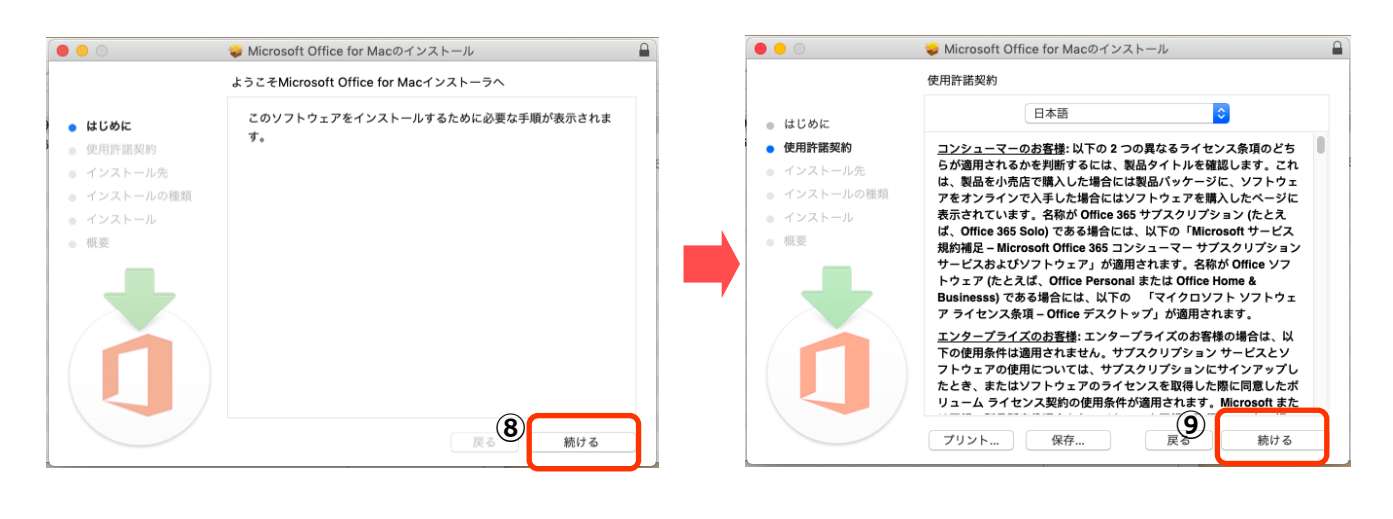

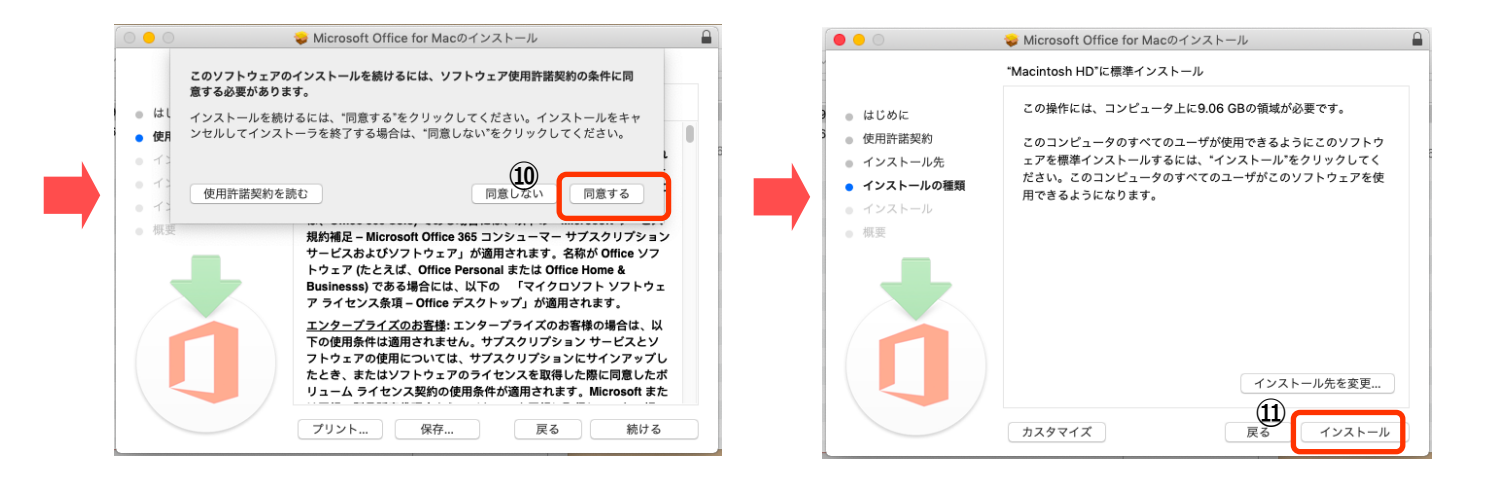

8. 以下のメッセージが表示されたら、Mac (PC) の管理ユーザーのユーザー名 (表示済み) 、パスワードを入力し、 アプリをインストール(⑫)します。

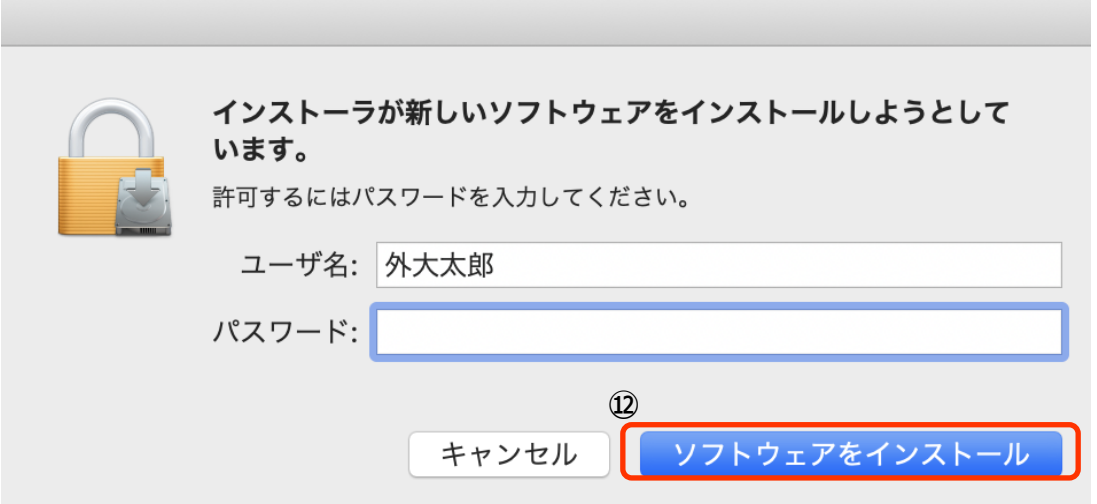

以下の画面が表示されると、インストール完了です。

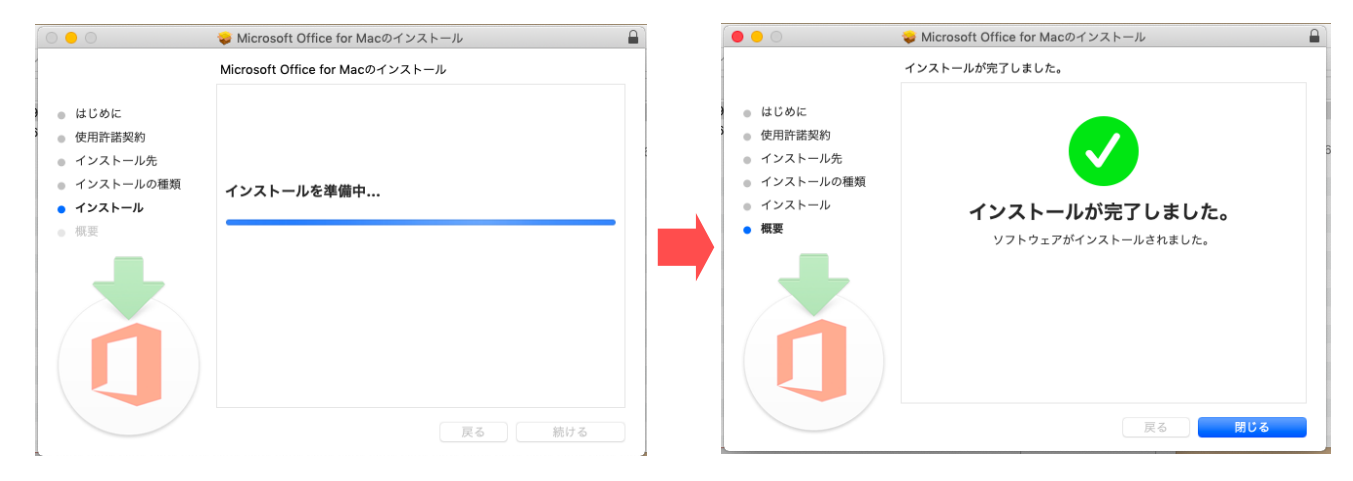

### **ライセンス認証を実行をする**

Microsoft for Mac アプリを起動してライセンス認証を行います。ここでは例として、Excel で説明します。 一度認証を行うと、他のアプリでの認証は必要ありません。 ただし 30 日間、インターネットに接続して認証がない場合は機能制限がかかってしまいます。 その場合は、再度サインインをしてください。

1. 「finder」→「アプリケーション」または「Launchpad」内にある「Excel」を起動すると以下の画面が表示されますので 「始めましょう」(1) をクリックします。

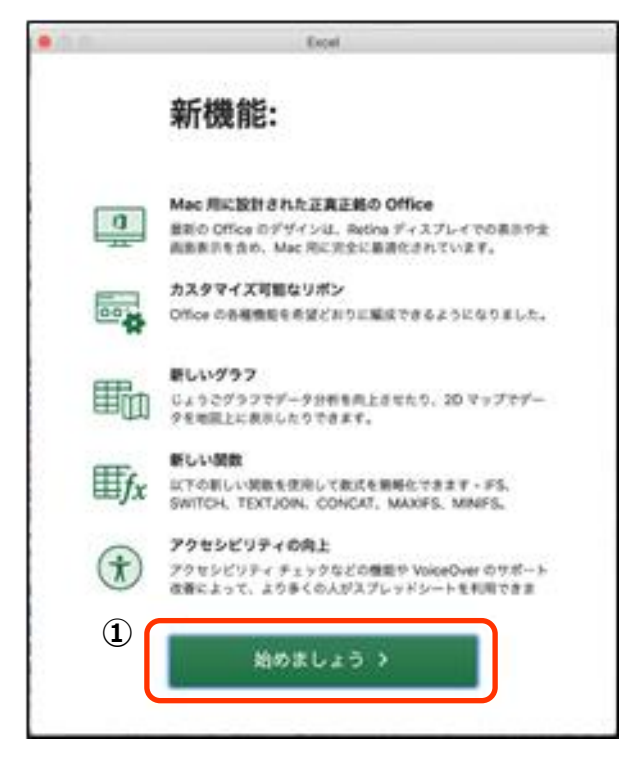

2. ライセンス認証画面が表示されますので(サインイン) (2)をクリックします。

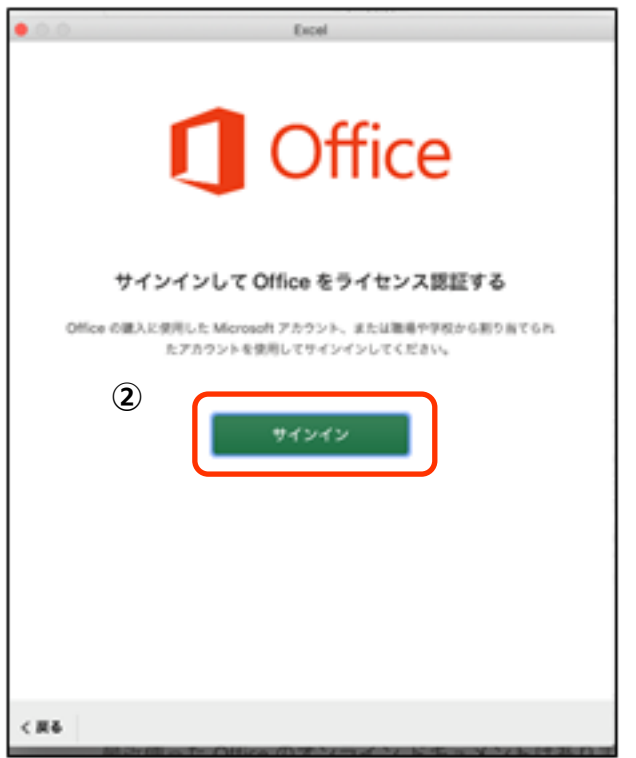

3. 2. サインイン画面が表示されたら、学内システム(ラポート)と同じ「アカウント」(③) xxxxxxx<u>[@kansaigaidai.jp](mailto:s学籍番号@kansaigaidai.jp)</u> 、 「パスワード」(④) を入力し、「サインイン」をクリックします。

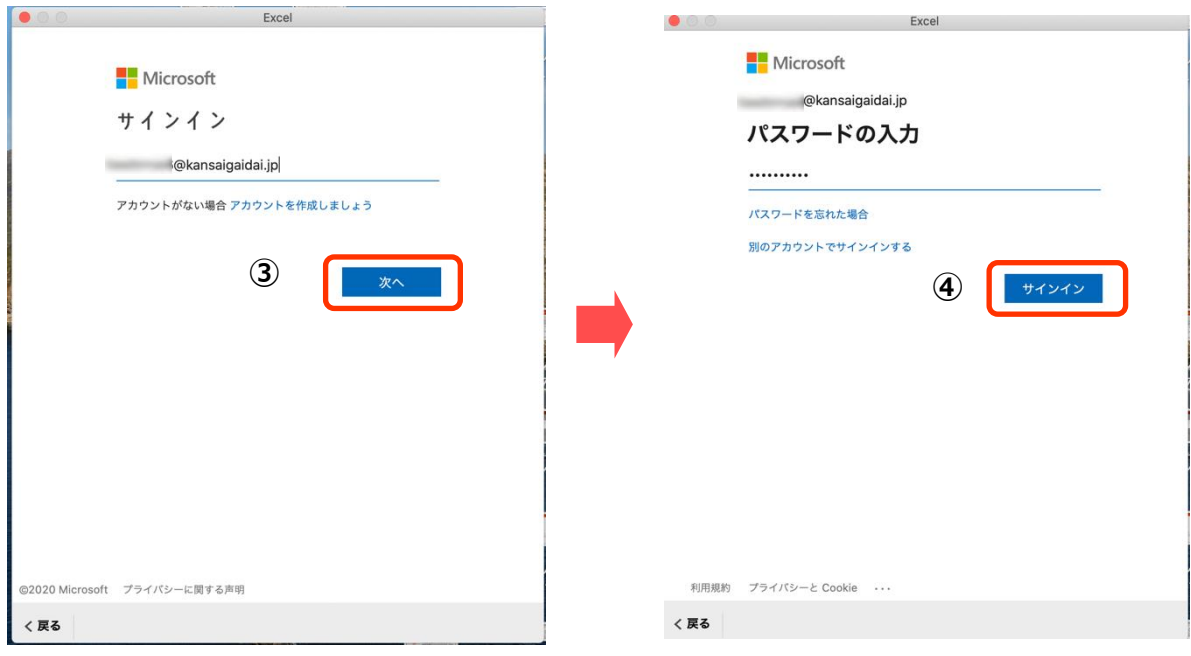

4. 以下の画面が表示されたら、「今すぐ Excel を使ってみる」(⑤)→ 「OK」(⑥) をクリックします。

#### をクリックします。

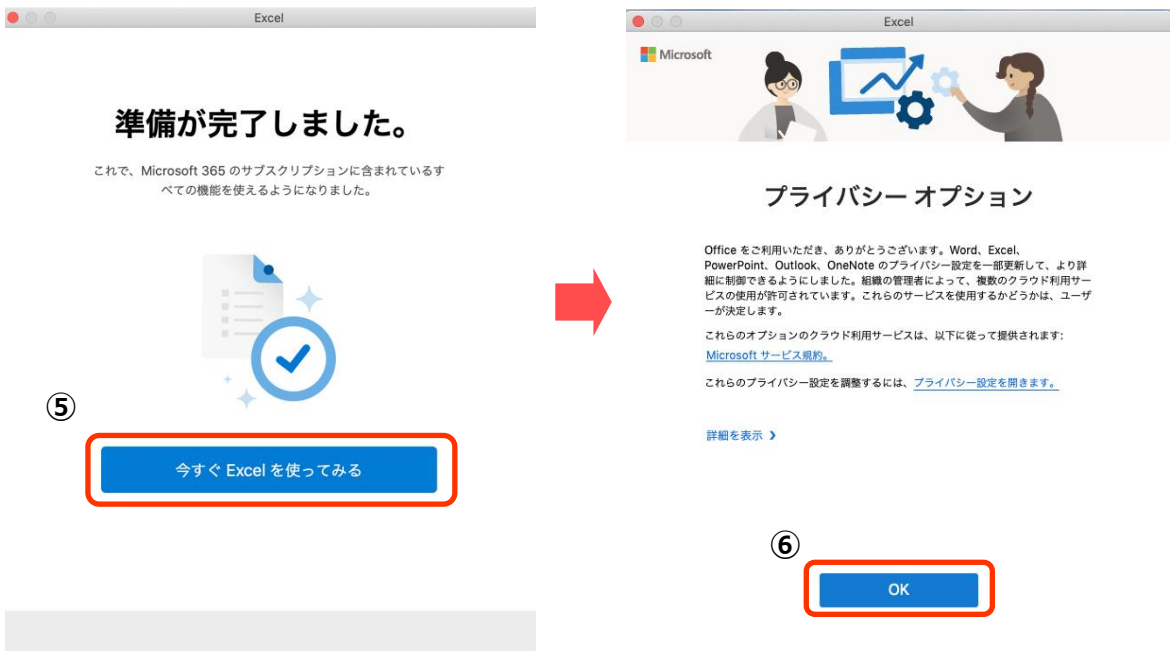

5. ライセンス認証が正しく行われているか確認します。

Excel (⑦) →バージョン情報 (8) をクリックします。

ライセンスに「Office 365 サブスクリプション」\* 所属先に「xxxxxxx@kansaigaidai.jp」 (⑨) と表示されていれば正しく認 証されています。\*バージョンによって名称が異なる場合があります。

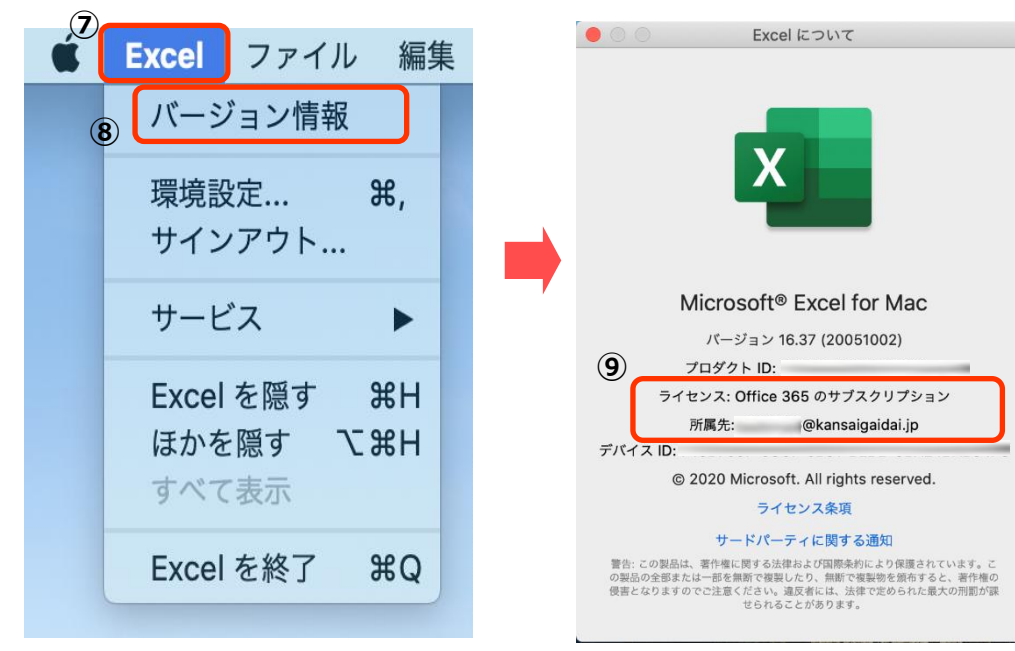

### **注意事項**

Microsoft 365 をインストールすると Microsoft Teams も一緒にインストールされますが、本学では使用しません。

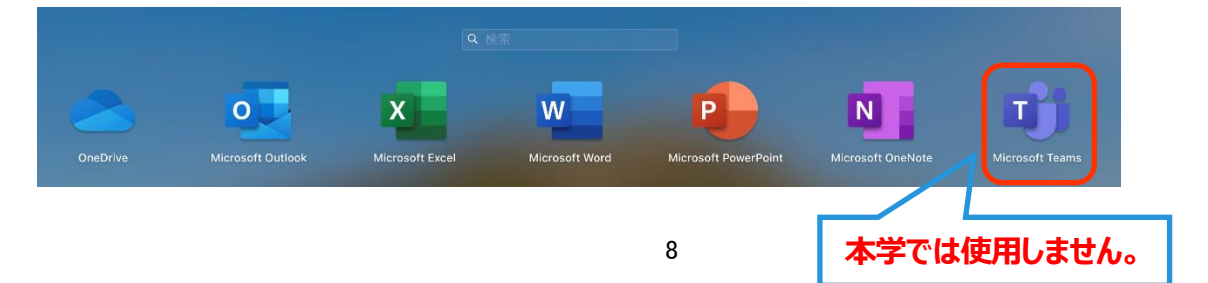

### **インストールに関する問い合わせ先について**

■ Microsoft 365 問い合わせ窓口: 【日本マイクロソフト サポート窓口】 受付時間: 平日 9:00〜18:00 土曜/日曜 10:00〜18:00 (祝日および振替休日、マイクロソフト社定休日のぞく)

問い合わせ先: 0120-54-2244

・ 音声案内 ステップ1: 通話録音 「する」 → 1 または、「しない」 → 2 を入力 ステップ2:「テクニカルサポートが必要Ⅰ→ 1を入力 ステップ 3:「Microsoft365 のサポート」 → 1 を入力 ステップ 4:「インストール、ダウンロード、ライセンス認証について」 → 1 を入力 「その他の技術的な問題について」→ 2 を入力

- \*2021 年3 月 1 日現在の内容、Microsoft 社により変更になる場合があります。
- ・ オペレーターにつながるまで5分以上かかる場合があります。
- ・ つながりましたら

「関西外国語大学の学生で、大学で契約している **Microsoft 365(読み方:さんろくご)**を利用するため、 インストールサポートについて電話しました」 と伝えてください。

■ こちらも参考にしてください

Microsoft よくある質問 は下記にあります。 https://support.office.com/ja-jp/

■ その他の問い合わせ

本学・図書館学術情報センター Microsoft 365 対応窓口に、メールにて問合せてください。

メールアドレス [jyoho-365@kansaigaidai.ac.jp](mailto:jyoho-365@kansaigaidai.ac.jp)

メールには、下記の内容を、記載ください。

- 1. 学籍番号
- 2. 氏名
- 3. 質問内容
- 4. 折り返しが必要な場合は連絡がつく電話番号、時間帯

返信に時間がかかる場合があります、ご了承ください。